### Content

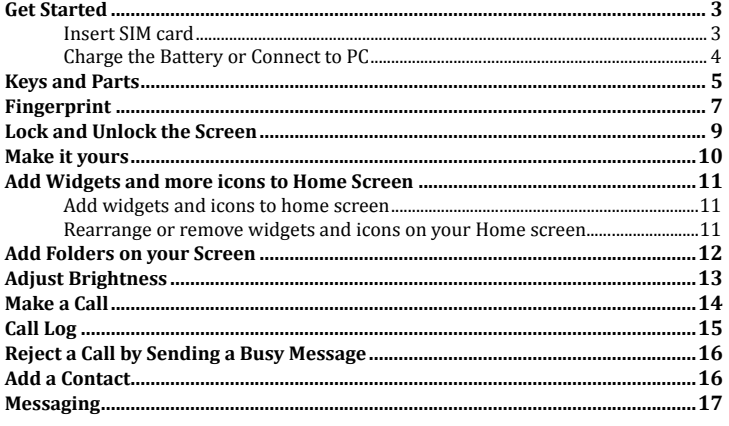

 $\mathbf 1$ 

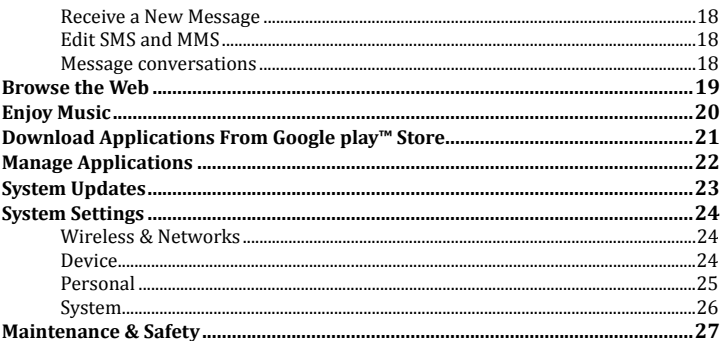

 $\overline{c}$ 

# **Get Started**

**Insert SIM card** The phone is a Dual SIM mobile phone allowing you to use the facility of two networks.

1. Switch off the mobile phone.  $2.$  Insert the SIM card correctly in the card  $slot(s)$  (See figure below)

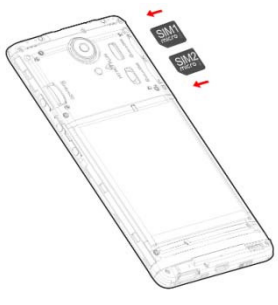

#### **Charge the Battery or Connectto PC**

You can charge your battery using the charger or connect the USB cable (supplied with this phone) to the computer.

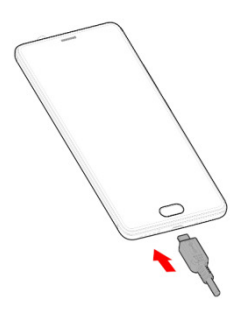

#### **Keys and Parts**

The smart phonegives you marvelous feelings to experience on Camera, Video recorder, FM radio, Music and Sound recorder. Let you install various APPs, games, and more ȋsupports APK formatȌ by downloading from Google Play Store.

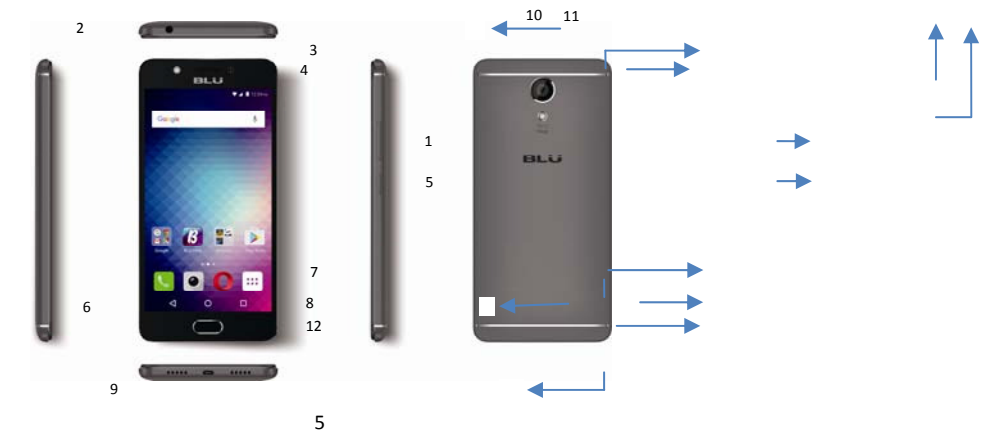

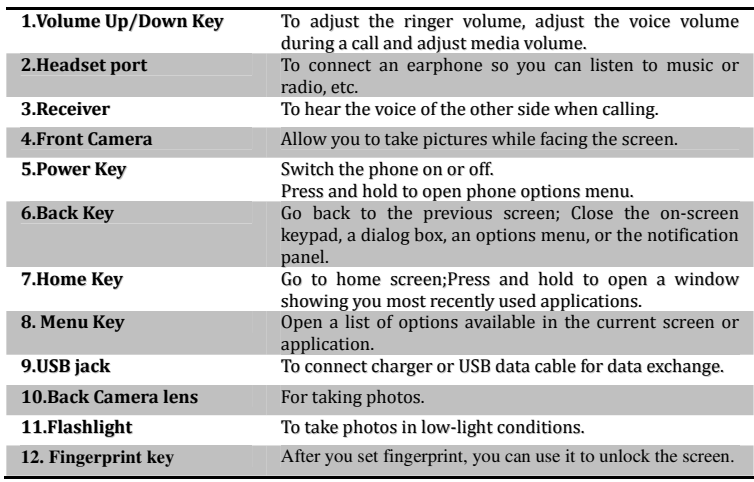

### **Fingerprint**

Fingerprint function includes four parts. First, after the screen is locked, users can use a particular fingerprint to unlock the screen. Second, when accessing the encrypted file or application, users can use a specific fingerprint to unlock personal information applications, files and so on. Third, when the phone is in the sleep or locked mode, touch on the fingerprint key more than 2 seconds to quickly open the specified application or make a call. Fourth, in the most part of the interface, user can touch fingerprint key to return to the previous page.

- 1. Enter Settings ->Fingerprint to enter fingerprint list and add fingerprint.<br>2. Enter fingerprint as the animation guides.
- 2. Enter fingerprint as the animation guides.
- 3. Click "Done", you will find fingerprint list. You can add 5 fingerprints.
- 4. After you enter fingerprint successfully, you can name the fingerprint, or you can use the system name.
- 5. In the Fingerprint list menu, you can edit the fingerprint(s).<br>6. Back to main interface of fingerprint, separately set up the . Back to main interface of fingerprint, separately set up the Screen lock, Files lock, Quick actions and Senor button.
- ¾ Screen lock: Before entering fingerprint, you must set up Pattern, P)N or password, or you can enter Settings >Security>Screen lock, and then set up Pattern, PIN or password. However, you cannot use None and Swipe.
- ¾ Files lock:When you access to the function in the first time, you should set pattern.

- And then follow up the guide to set up Privacy fingerprint.<br>
ightharpoonup and their applications or phone call, and  $\triangleright$
- it can be used, only while the screen is locked. ¾ Senor button:Touch slightly on the fingerprint key, back to previous menu; in the sleep mode, press the key once, to wake up the phone; in unlock mode, press it once to enter home screen, and long press it to open recent application.

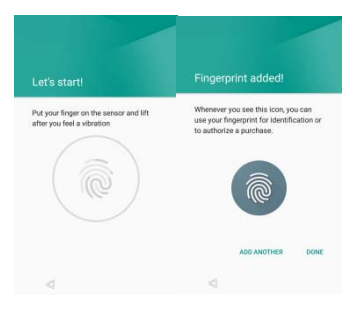

### **Lock and Unlock the Screen**

Press power button to enter Sleep mode and meanwhile the screen will be locked; press power button again to wake up and then drag the lock to upwards to unlock.

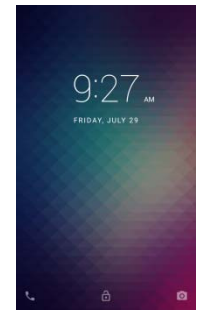

9

ь

# **Make it yours**

a) Home screen: It is your starting point to access all the features on your phone. It displays application icons, widgets, shortcuts, and other features. b) Notification Bar: At the top of the screen, the Status bar displays the time, status, and notifications. If there is a new message, missed call or something in the notification bar, you can drag it down to open notification panel and click the desired one to have a view. When you finished, you can close it by dragging the panel up or pressing "Back". c) Launcher: Touch the Launcher icon at the bottom of the screen to view all installed applications.

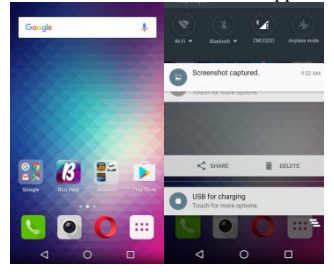

### **Add Widgets and more icons to Home Screen**

**Add widgets and icons to home screen**

Enter Launcher and long press and hold an application till the app displays on the home screen, and then release your finger hold.

#### **Rearrange or remove widgets and icons on your Home screen**

Long press and hold the widget or icon you want to move. Once "App info" appears, don't release your hold on the icon and drag the widget or icon to a new location on the screen.

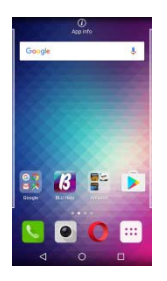

# **AddFolders on your Screen**

Use folders to group related applications and other shortcuts to keep your Home screen

tidy and organized. *Adding folder on your screen*

Press and hold an application icon or a widget that you want to move. The phone then vibrates. Don't release your finger. Drag the application icon or widget and drop it on top of another application icon or widget. *Deleting folder*

Drag out all the applications from the folder, then the folder will be deleted automatically.

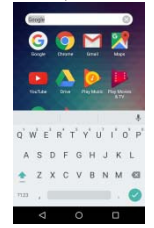

#### **Adjust Brightness**

Drag the notification panel down and adjust brightness. Or enter Settings‐>Display‐> Brightness level, and adjust the brightness level here (by dragging the brightness slider to the left to decrease or to the right to increase the screen Brightness). Note: Lower the brightness of the screen to prolong the battery life.

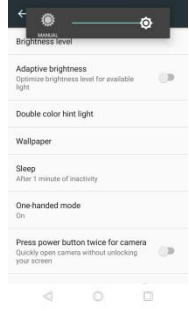

13

# **Make a Call**

On the start screen choose , so pen dial pad then enter a complete phone number to make a call.

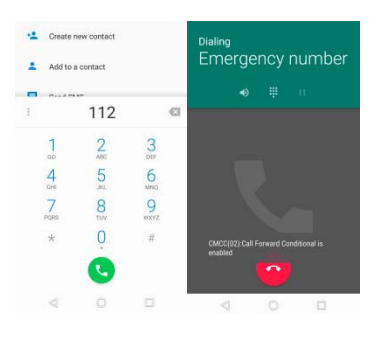

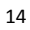

# **Call Log**

Enter Phone interface, then slide your screen right to you can check the call logs. In call log options, you can Make calls, add createnew contact and send message etc.

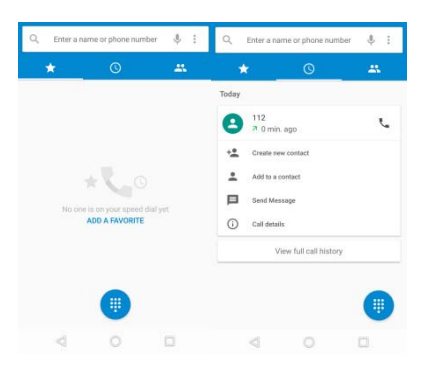

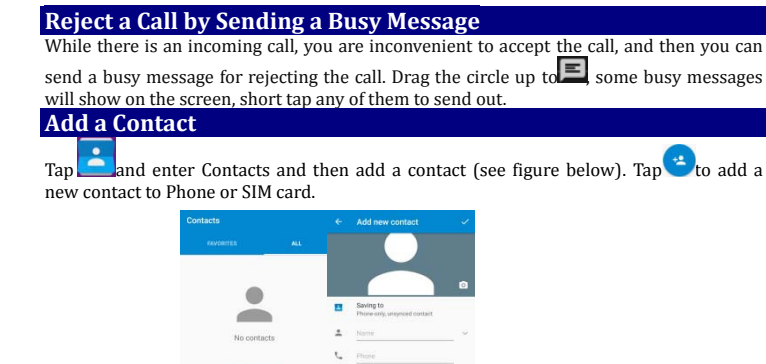

 $\bullet$ 16

#### **Messaging**

Enter Messaging, and then compose new message. You touch a text field where you want to enter text, to open the keyboard.

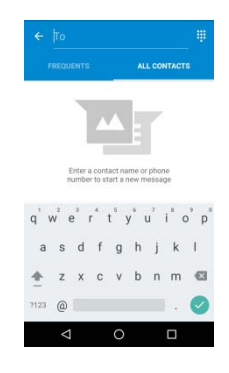

#### **Receive a New Message**

When there is a new message comes, a new message icon will appears in the notifications area of the status bar to notify you of a new text or multimedia message.

To open the message, press and hold the status bar, and then slide the status bar down to open the Notifications panel. Or go to Messaging, read the message directly.

#### **EditSMS and MMS**

When you are composing a new text message, you can select text for cutting or copying. Touch the text field or portion that contains text. You can select all contexts, copy, cut and paste. The selected text is highlighted in Blue.

A multimedia message may contain video, pictures, audio, sideshow, etc. Thus, when you are supposed to edit a MMS, you can just add videos, pictures and more to SMS and change to MMS.

#### **Message conversations**

Text and multimedia messages that are sent to and received from acontact (or a number) are grouped into conversations or message threads in the All messages screen. Threaded SMS or MMS let you see exchanged messages (similar to a chat program) with a contact on the screen.

#### **Browse the Web**

Open the Chrome; click the URL on the screen to search or tap website address. The browser is fully optimized and comes with advanced features that let you enjoy )nternet browsing on your phone.

You must have an active data connection or Wi‐Fi connection to access the )nternet.

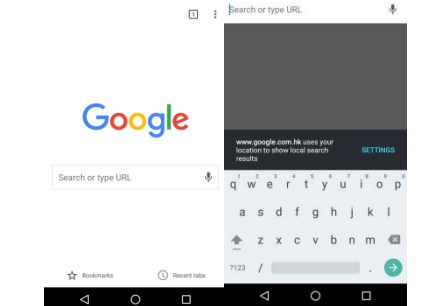

# **Enjoy Music**

When you copy music to your Micro SD card, the Music player searches the device for music files and builds a catalog of your music, based on information about each file that is stored in the file itself.

 $\begin{tabular}{|c|c|c|c|} \hline \raisebox{-1.5pt}{$\scriptstyle{\bigcirc}$} & \hline \raisebox{-1.5pt}{$\scriptstyle{\bigcirc}$} & \hline \raisebox{-1.5pt}{$\scriptstyle{\bigcirc}$} & \hline \raisebox{-1.5pt}{$\scriptstyle{\bigcirc}$} & \hline \raisebox{-1.5pt}{$\scriptstyle{\bigcirc}$} & \hline \raisebox{-1.5pt}{$\scriptstyle{\bigcirc}$} & \hline \raisebox{-1.5pt}{$\scriptstyle{\bigcirc}$} & \hline \raisebox{-1.5pt}{$\scriptstyle{\bigcirc}$} & \hline \raisebox{-1.5pt}{$\scriptstyle{\bigcirc}$} & \hline \raisebox{-1.5pt}{$\scriptstyle$ 

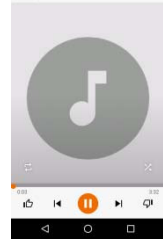

#### **Download Applications FromGoogle play™ Store** Add a Google account and then Enter Google Play Store and download apps.

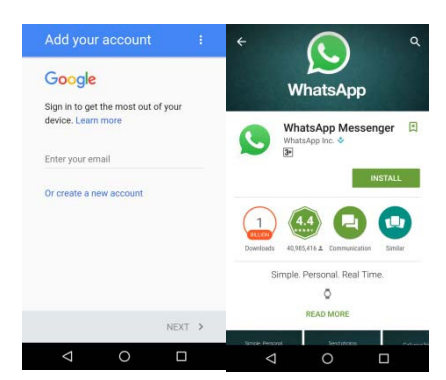

### **Manage Applications**

Enter Setting >Apps, then manage the applications. Tap any app to view the information of the applications, and you can also force the apps to stop or uninstall the apps. To install Apps, you need switch on "Unknown sources" in Security settings.

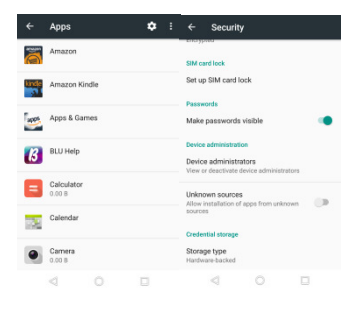

# **System Updates**

Enter System Settings‐>About device and access Wireless update, the device will automatically search and check new version of software.

To update your current software, you must download new software online. The device will be in Recovery mode and will start to update the system after successfully downloading the new software. Then the device will reboot once system updating is complete, a pop‐up message will appear to notify that the device has been successfully updated.

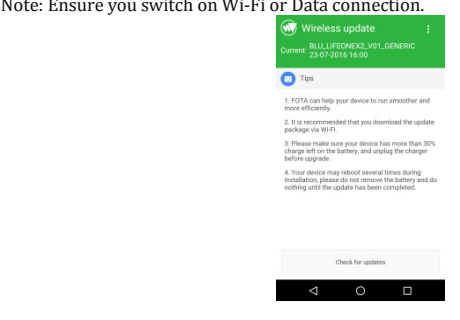

# **System Settings**

**Wireless & Networks**

You can customize wireless & network settings here, including:

1. WLAN

Turn on or turn off WLAN here. Set up and manage wireless access point s here.

2. Bluetooth

Turn on or turn off Bluetooth here. Scan for devices and then it will show the scanned devices. Choose a device to pair and then you can send or receive information via Bluetooth.

3. SIM cards

Ͷ. Data usage

5. More...

◆Airplane mode ◆Tethering & portable hotspot

◆VPN

Share your phone's mobile data connection via USB or as a portable Wi‐Fi hotspot.  $\blacklozenge$  Cellular networks

Set options for Data connection, 3G services, preferred networks, APN, etc. **Device**

1. Display

You can define your wallpaper and set, brightness level, sleep, etc.

2. Sound & notification Access this sub‐menu to change volumes, phone ringtone, vibrate when ringing, default notification sound, touch sounds, dial pad touch tones, etc. ͵. Apps You can manage installed application here. Ͷ. Storage&USB You can check out the space of your phone or SD card here. 5. Battery You can see the use of the battery. . Memory You can check out the performance of your memory used .Users

**Personal**

1.Fingerprint

ʹ.Location

Let apps use Google location service to estimate your location faster. Anonymous location data will be collected and sent to Google.

͵. Security

◆Device security

◆Encryption

 $\blacklozenge$  SIM card lock

- ◆Passwords  $\color{blue} \blacklozenge$  Device administration<br>  $\color{blue} \blacklozenge$  Credential storage  $\blacklozenge$  Credential storage ◆Advanced 4. Accounts ͷ.Language & input Select language and input method. 6. backup and reset<br>♦Backup my data: Backup app data, Wi-Fi passwords, and other settings to Google services. ◆Factory data reset: . Google **System** 1. Smart Action ʹ. Smart Gesture ͵. Date & time 4. Scheduled power on and off
	- 26

ͷ. Accessibility . Printing . About device

### **Maintenance & Safety**

Please read and observe the following information for safe and proper use of your phone and to prevent damage. Also, keep the user guide in an accessible place at all the times after reading it.

**1. After sales service**

Kindly refer to the Warranty Card provided in the sales package box.

#### **2. Charger and Adapter Safety**

Charger and adapter are designed for indoor use only.

- **3. Battery Information and Care** o Please use the specific battery, otherwise it will cause explosion.
- o Please dispose of your battery properly.
- o Do not disassemble or short‐circuit the battery.
- o Keep the battery's metal contacts clean.
- o Recharge the battery after long periods of non‐use to maximize battery life.
- o Battery life will vary due to usage patterns and environmental conditions.

o The self-protection function of the battery cuts the power of the phone when its operation is in an abnormal status. In this case, remove the battery from the phone, reinsert it, and turn the phone on.

**4. General Notice**

o Using a damaged battery or placing a battery in your mouth may cause serious injury.

o The suitable temperature for the phone and accessories is -10  $^\circ$   $\sim$  45  $^\circ$ .<br>
When charging, please place the phone in an environment that has a

When charging, please place the phone in an environment that has a normal room temperature and good ventilation. It is recommended to charge the phone in an environment with a temperature under  $40^{\circ}$ C. Please ensure to use only the charger offered by the manufacturer. Using unauthorized charger may cause danger and violate the authorization of the phone and the guarantee article.<br>  $\circ$  Do not place items containing magnetic compone

Do not place items containing magnetic components such as a credit card, phone card, bank book, or subway ticket near your phone. The magnetism of the phone may damage the data stored in the magnetic strip.<br>Calls a Talking on your phone for long period.

o Talking on your phone for long period of time may reduce call quality due to heat generated during use.<br>  $\circ$  When the phone

when the phone is not used for a long period time, store it in a safe place with the power cord unplugged.

 $\circ$  Using the phone in proximity to receiving equipment (i.e. TV or Radio) may cause interference to the phone.<br>  $\circ$  Do not immerse you

Do not immerse your phone in water. If this happens, remove the battery and take it to an Authorized Service Center.<br>  $\circ$  Do not paint your phone.

o Do not paint your phone.<br>
The data saved in your

The data saved in your phone might be deleted due to careless use, repair of the phone, or upgrade of the software. Please backup your important phone numbers. (Ring

tones, text messages, voice messages, picture, and videos could also be deleted.) The manufacturer is not liable for damage due to the loss of data.<br>  $\circ$  Do not turn your phone on or off when the phone is close Do not turn your phone on or off when the phone is close to your ear.

Warning: Company will not bear any responsibility for any incompliance with the above guidelines or improper use of the mobile phone. Our company keeps the right to make modifications to any of the content here in this user guide without public announcement in advance. The content of this manual may vary from the actual content displayed in the device. In such case, the latter shall govern.

Google, Google Play and other marks are trademarks of Google Inc.

#### **FCC Caution:**

Any Changes or modifications not expressly approved by the party responsible for compliance could void the user's authority to operate the equipment.

This device complies with part 15 of the FCC Rules. Operation is subject to the following two conditions:  $(1)$  This device may not cause harmful interference, and  $(2)$  this device must accept any interference received, including interference that may cause undesired operation.

#### **IMPORTANT NOTE:**

Note: This equipment has been tested and found to comply with the limits for a Class B digital device, pursuant to part 15 of the FCC Rules. These limits are designed to provide reasonable protection against harmful interference in a residential installation. This equipment generates, uses and can radiate radio frequency energy and, if not installed and used in accordance with the instructions, may cause harmful interference to radio communications. However, there is no guarantee that interference will not occur in a particular installation. If this equipment does cause harmful interference to radio or television reception, which can be determined by turning the equipment off and on, the user is encouraged to try to correct the interference by one or more of the following

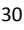

### measures:

—Reorient or relocate the receiving antenna.

—)ncrease the separation between the equipment and receiver.

—Connect the equipment into an outlet on a circuit different from that to which the receiver is connected.

—Consult the dealer or an experienced radio/TV technician for help.

#### **Specific Absorption Rate (SAR) information**

SAR tests are conducted using standard operating positions accepted by the FCC with the phone transmitting at its highest certified power level in all tested frequency bands. Before a new model phone is a available for sale to the public, it must be tested and

certified.to.the FCC that it does not exceed the exposure limit established by the FCC, Tests for each phone arce performed in positions and locations (e.g. at the ear and worn on the body)as required by the FCC.

For body worn operation, this model phone has been tested and meets the FCC RF exposure guidelines when used with an accessory designated for this product or when used with an accessory that contains no metal and that positions the handset a minimum of  $10$  mm from the body. Non-compliance with the above restrictions may result in violation of RF exposure guidelines.

.

<sup>32</sup>